## **How do I set my Notification Preferences?**

**Note**: Each notification preference will apply to all of your courses and all of your child's courses. Individual course notifications cannot be set at this time.

1. Click on Settings in the top right corner of the screen

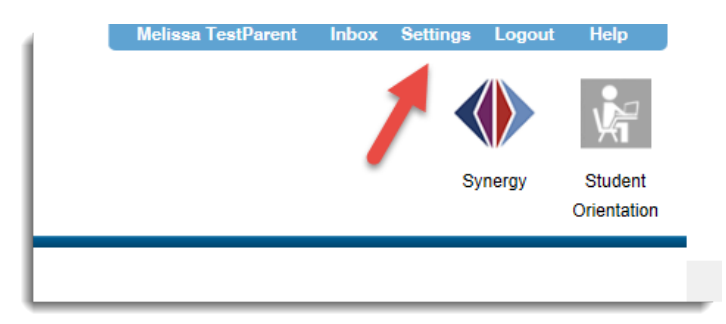

2. On the left menu, Click the **Notifications** link

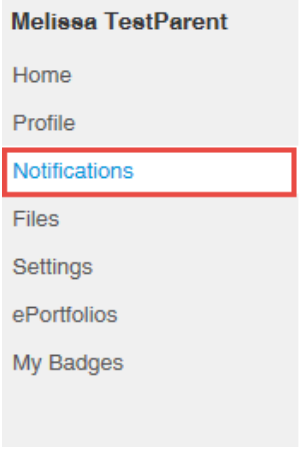

3. Edit notification preferences as desired by hovering over the notification type you want to change

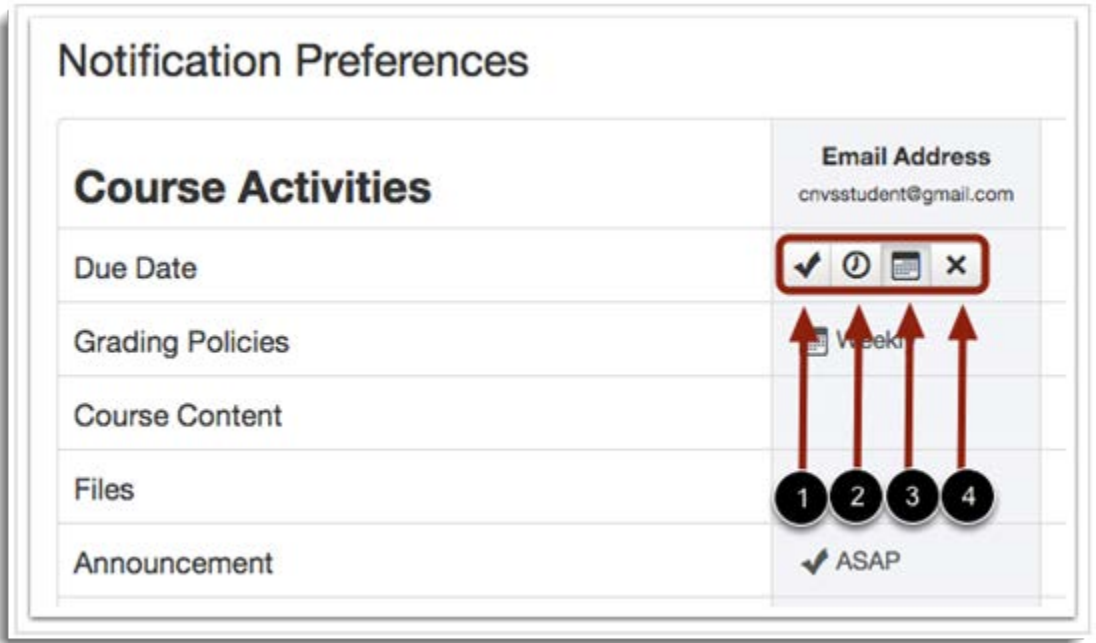

- 1. Check Mark Icon Immediate notification of any change for the activity
- 2.  $\overline{O}$  Clock Icon Notified daily of any change for the activity
- 3. Calendar Icon Notified weekly of any change for the activity
- 4.  $\mathsf{\times}$  Icon Remove notification feature

**Note**: Each notification preference will apply to all of your courses and all of your child's courses. Individual course notifications cannot be set at this time. Choosing ASAP for all categories could result in a large quantity of notifications. We recommend staring with ASAP for Announcements and Conversation Message.

What are the default [Canvas Notification Preferences](http://guides.instructure.com/m/4152/l/41434-what-are-the-default-canvas-notification-preferences) once I've registered an email?